Page 1 of 9

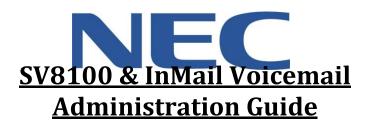

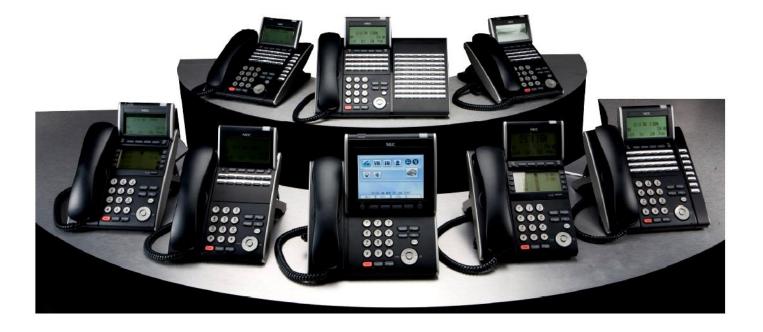

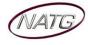

# **Table of Contents**

| Phone Outline                                                        | 3 |
|----------------------------------------------------------------------|---|
| Online System Programming4                                           | ł |
| Logging in to Web Pro:                                               | 4 |
| Changing the Name of a Set:                                          | 4 |
| System Speed Dials:                                                  | 4 |
| Changing the Date & Time:                                            | 4 |
| Changing One Touch Key of a Set:                                     | 5 |
| Changing One Touch Key of a Desiless Set:                            | 5 |
| Changing One Touch Keys for Reception Console: (if Applicable)       | 5 |
| Changing Voicemail to Email Address for an Employee: (if Applicable) | 6 |
| Deleting/Adding Mailboxes:                                           | 5 |
| Phone System Programming                                             | 7 |
| Clearing Message Waiting Light                                       | 7 |
| Swapping Extension Numbers                                           | 7 |
| Changing Internal Dialing from Voice/Ring                            | 7 |
| Background Music                                                     | 7 |
| Voicemail Programming                                                | 3 |
| Record Company Greetings                                             | 3 |
| Holiday Greeting Activation/De-Activation                            | 9 |
| Making Changes to a Mailboxes                                        | 9 |

# **IMPORTANT NOTE:**

The extension and mailbox numbers referenced in this guide are the most commonly used configuration. It does **not** guarantee that your company will use the same extension and mailbox numbers due to each systems **customized** configuration. If you are **unsure** of what numbers were used in your configuration, please call or email the NATG service department.

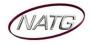

# Phone Outline

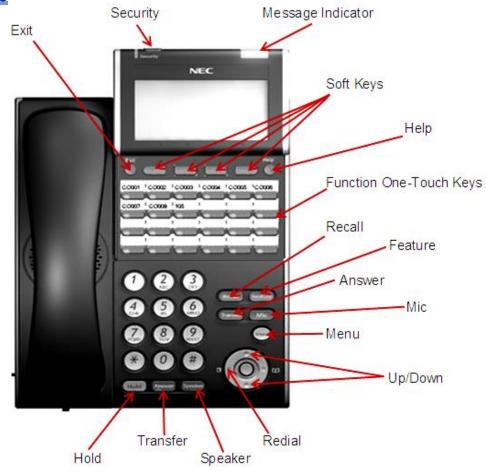

| · Ex         | xit              | Exit's out of various programming                           |
|--------------|------------------|-------------------------------------------------------------|
| · Se         | ecurity          | Locks the phone for security purposes (IP Phones only)      |
| · M          | essage Indicator | Flashes when you have a voicemail (or a message waiting)    |
| · So         | oft Keys         | Corresponds with what the display says                      |
| · H          | elp              | Tells how a one touch key is programmed                     |
| · 0          | ne Touch Keys    | Programmable buttons for features, lines, int/ext numbers   |
| · R          | ecall            | Transfers callers to an external number (if applicable)     |
| · Fe         | eature           | Used for programming                                        |
| $\cdot$ A    | nswer            | Answers the First incoming call to a specific phone         |
| · M          | lic              | Mutes the microphone while on speakerphone                  |
| · M          | enu              | Access to Company Directory, Call History and Ring Settings |
| · D          | irectory         | Speed Dials                                                 |
| · <b>U</b> ] | p                | Adjusts the volume on the ringer, handset and speaker       |
| · D          | own              | Adjusts the volume on the ringer, handset and speaker       |
| · R          | edial            | Review the last numbers dialed                              |
| · Sp         | peaker           | Speakerphone                                                |
| · <b>T</b> 1 | ransfer          | Transfers a call to another extension or external number    |
| · <b>H</b>   | old              | Places the current call on hold                             |

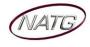

# **Online System Programming**

### Logging in to Web Pro:

- 1. Using Internet Explorer 2, enter IP Address \_\_\_\_\_. \_\_\_. <u>Note</u>: If you do not have your IP address, please contact your IT department or NATG (charges may apply)
- 2. Enter User Name: [user name as previously provided by NATG] Login
- 3. Enter Password: [password as previously provided by NATG]
- 4. Press Enter OR Click

<u>Important Note</u>: When finished making your programming changes, make sure to log out of programming to avoid accidental changes

To Log Out: From the Home 💼 page, click Logout 👢

# Changing the Name of a Set:

- 1. Log in to Web Pro
- 2. Click <sup>O</sup>Telephone Setting
- 3. Click on the **Details** bar  $\nearrow$  next to the extension you would like to change 123

Extension 1491

Call E

elephone Setting

- 4. Enter the new employee's name
- 5. Click **Apply** when finished

# System Speed Dials:

- 1. Log in to Web Pro
- 2. Click OSpeed Dialing Number and Name
- 3. Choose the speed dial number you'd like to program/change (click the right or left arrow to scroll through other pages)
- Enter the phone number you'd like to program (with no 9 in front and no dashes (if it's long distance number you must enter a 1 in front or the number))
- 5. Enter the Name of the contact (can be between 1 & 12 characters) (leave all other columns blank)
- 6. Click **Apply** when finished

# Changing the Date & Time:

- 1. Log in to Web Pro
- 2. Click <sup>O</sup> Time and Date Setup
- 3. Enter correct date and date information
- 4. Click **Apply** when finished

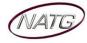

Service: 604 -856-9155

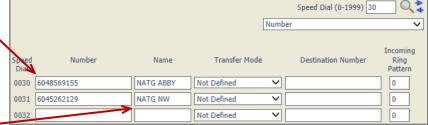

Krist

No Call E

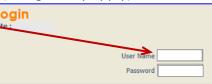

Extension

Details

× 🔒

# Changing One Touch Key of a Set:

- 1. Log in to Web Pro
- 2. Click OTelephone Setting
- 3. Click on the **Details** bar 🔀 next to the extension you would like to change

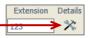

- 4. Click O Function Key Assignment
- 5. Choose the function key you would like to change

(ex: Function Key 01 would change key 1 on the phone (to find out the key you would like to change, From the phone you're making changes to, Press Help key(by display) then press the key you'd like to program – the display will say Line Key "XX")). To scroll to the next page of keys, click the right or left arrow.

- 6. Choose the feature you would like to program on that key, example:
  - a. 01 DSS/One Touch (programs ext's or external #'s)
  - b. 03 Do Not Disturb
  - c. 10 Call Forward Immediate
  - d. 05 Headset
  - e. 78 Conversation Recording

| or e | xternal #'s)                    |                 |  |
|------|---------------------------------|-----------------|--|
|      | Function                        | Additional Data |  |
|      | 01 - DSS/One Touch 🗸 🗸          | 102             |  |
|      | 01 - DSS/One Touch 🗸            | 96048569155     |  |
| ┥    | 03 - Do Not Disturb             | <b>^</b>        |  |
|      | 10 - Call Forward Immediate 🗸 🗸 |                 |  |
|      | 05 - Headset 🗸 🗸                |                 |  |
|      |                                 |                 |  |

- 7. If choosing **01 DSS/One Touch** for extensions or external phone numbers, under Additional Data, **enter** the **extension number** or **9 + phone number** you'd like programmed.
- 8. Click **Apply** when finished

# Changing One Touch Key of a Desiless Set: (if Applicable)

- 1. Log in to Web Pro
- 2. Click OTelephone Setting
- 3. Click on the **Details** bar 🔀 next to the extension you would like to change
- Extension Details

- 4. Click O Function Key Assignment
- 5. **Choose** the **function key** you would like to change

(ex: Function Key 01 would change key 1 on the phone (to find out the key you would like to change, From the phone you're making changes to, Press Help key(by display) then press the key you'd like to program – the display will say Line Key "XX")). To scroll to the next page of keys, click the right or left arrow.

6. Choose the feature you would like to program on that key,

#### Example:

- a. 01 DSS/One Touch (programs ext # or external #'s)
- b. 03 Do Not Disturb
- c. 10 Call Forward Immediate
- d. 05 Headset
- e. 78 Conversation Record
- If choosing 01 DSS/One Touch for extensions or external phone numbers, under Additional Data, enter the extension number or 9 + phone number you'd like programmed.
- 8. Under Line Key Name, enter the Name you would like to appear on the button
- 9. Click Apply
- when finished

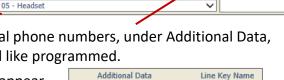

Function

01 - DSS/One Touch

01 - DSS/One Touch

03 - Do Not Disturb

10 - Call Forward Immediate

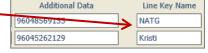

Additional Data

✓ 102✓ 96048569155

~1

~

101

✓ 102

# **Changing One Touch Keys for Reception Console**: (if Applicable)

- 1. Log in to Web Pro
- 2. Click ODSS Key Assignment
- 9. Choose the DSS key you would like to program/change

(ex: DSS Key 01 would change key 1 on the console (to find out the key you would like to change, From the phone you're making changes to, Press Help key(by display) then press the key you'd like to program – the display will say Line Key "XX")). To scroll to the next page of keys, click the right or left arrow.

02 01 - DSS/One Touch

- 3. Under Function, Choose 01 DSS/One Touch
- 4. Under Additional Dial, Enter an Extension Number or 9 + Phone Number
- 5. Click **Apply** when finished
- 6. Click the arrows to move to the next page of DSS key's **DSS key's** or click Home to logout

# Changing Voicemail to Email Address for an Employee: (if Applicable)

- 1. Log in to Web Pro
- 2. Click OTelephone Setting

| Z. CIICK | C relephone Setting              | Voice Prompt Language    | US English 🗸    |  |
|----------|----------------------------------|--------------------------|-----------------|--|
| 3. Click | O InMail Station Mailbox Options | Paging                   |                 |  |
| 4. Ente  | r new email address              | Email Address            | klepore@natg.ca |  |
|          |                                  | Email Message Attachment | $\checkmark$    |  |

# **Deleting/Adding Mailboxes:**

- 1. Log in to Web Pro
- 2. Click OInMail Mailbox Options
- 3. Beside the Extension you would like to change, click the drop down arrow under Mailbox Type
- 4. Choose which type of mailbox you'd like for that extension:
  - a. Undefined No mailbox ex. Courtesy phone, boardroom
  - b. Personal Basic user mailbox
  - c. **Group** Mailbox for multiple users to share (ex. Sales, Accounting etc..)
- 6. Click **Apply** when finished

| Mailbox Mailbox Typ       | Mailbox Extension |
|---------------------------|-------------------|
| 001 Dersonal<br>Undefined | ∠ 100 ←           |
| 002 Personal              | 101               |
| 003 Group                 | 102               |

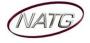

# Phone System Programming

#### **Clearing Message Waiting Light**

Message Waiting is often activated by accident. When calling an employee, you have an option to press the MW (message waiting) soft key (on display). This feature activates their message light and prompts them on the display to call you back but also can mislead you to think you have a voicemail. If an employee contacts you saying their message light is on but they do not have voicemail, follow these instructions to cancel it: **From the employee's phone that is flashing**:

- 1. Press SPEAKER key, dial 773
- 2. Press SPEAKER key

#### **Swapping Extension Numbers**

#### From the employee's phone that you'd like to swap

- 1. Press SPEAKER key, dial 797
- 2. Enter Password [password as provided]
- 3. Enter the extension to swap it with
- 4. Press SPEAKER key

# **Changing Internal Dialing from Voice/Ring**

When calling an employee's extensions you can set the phone to either ring so the employee will have to pick it up(or speaker) or to voice so your voice pages through the **speaker** of their phone. Here are the instructions on how to change that per phone: **From the employee's phone that you would like to change:** 

- 1. Press SPEAKER key
- 2. Dial 721 for VOICE calls or 723 for RING tone
- 3. Press SPEAKER key

#### **Background Music**

- 1. Press SPEAKER key
- 2. Dial 725
- 3. Press SPEAKER key

To De-Activate: Press SPEAKER key, Dial 725

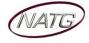

# <u>Voicemail Programming</u>

#### **Record Company Greetings**

- 1. From Extension (usually reception), press VMsG KEY
- 2. Press 72 to enter system administration
- 3. Press 4 to record an instruction greeting
- 4. ENTER the greeting MAILBOX you'd like to record:
  - a. 001 to record the DAY greeting
  - b. <u>002</u> to record the NIGHT greeting
  - c.  $\underline{003}$  to record the HOLIDAY greeting
  - d. 004 to record the COMPANY DIRECTORY Greeting
  - e. 005 to record the GENERAL INFORMATION Greeting
- 5. Press 7 to record and follow the prompts
- 6. Press 5 to listen to your recording and press # to exit listen mode
- 7. Press # to back up one step to step 3 to record another greeting
- 8. Hang up when you are finished

#### **EXAMPLE:**

#### Mailbox 001: (DAY)

- Thank you for calling \_\_\_\_\_\_
- · If you know the extension of the person you are calling, please enter it now.
- · For our Company Directory, press 2 (Goes to Mailbox 004)
- For hours of operation and location, press 3 (Goes to Sub Menu 005)
- To reach reception or leave a general message, please remain on the line or press 0.
- To repeat this message, press \*
- Thank you for calling \_\_\_\_\_\_

# Mailbox 002: (NIGHT)

- Thank you for calling \_\_\_\_\_\_
- · We are currently closed. Our regular business hours are \_\_\_\_\_
- If you know the extension of the person you are calling, please enter it now.
- · For our Company Directory, press 2 (Goes to Mailbox 004)
- For location and fax information, press 3 (Goes to Sub Menu 005)
- To leave a general message for reception, please remain on the line or press 0.
- To repeat this message, press \*
- Thank you for calling

#### Mailbox 004: (COMPANY DIRECTORY)

- · For \_\_\_\_\_, please press \_\_\_\_\_
- · For \_\_\_\_\_, please press \_\_\_\_\_
- · For \_\_\_\_\_, please press \_\_\_\_\_
- · For \_\_\_\_\_, please press \_\_\_\_\_
- To repeat this message, press \*

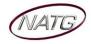

### Mailbox 005: (GENERAL INFORMATION)

- Our regular business hours are
- · We are located at \_\_\_\_\_
- Our fax number is \_\_\_\_\_\_
- Please visit us online at www
- To repeat this message, press \*

### Mailbox 003: (HOLIDAY)

- Thank you for calling \_\_\_\_\_\_. We are currently closed for the "Christmas" holiday and will re open\_\_\_\_\_\_
- · If you know the extension of the person you are calling please enter it now.
- For our Company Directory, press 2 (Goes to Mailbox 004)
- For hours of operation and location, press 3 (Goes to Sub Menu 005)
- To leave a general message, please remain on the line or press 0.
- To repeat this message, press \*
- Thank you for calling

# Holiday Greeting Activation/De-Activation

- 1. Record a holiday greeting.. ((Mailbox 003) see page 5 for instructions)
- 2. From Extension (usually reception), press VMsG KEY
- 3. Press 72 for system administration
- 4. Press 6 for override
- 5. When asked for the table: enter 01
- 6. Press ON soft key on display
- 7. Press SPEAKER

TO DE-ACTIVATE: Follow steps 2 – 5; at step 6, Press OFF soft key

#### Making Changes to a Mailboxes

- 1. From Extension (usually reception), press VMsG KEY
- 2. Press 72 for system administration
- 3. Press 7 for subscriber mailbox maintenance
- 4. ENTER the MAILBOX NUMBER you'd like to Change
- 5. Choose from one of the following options:
  - a. Press 32 to ERASE all MESSAGES in a mailbox
  - b. Press 34 to ERASE the GREETING in a mailbox
  - c. Press 36 to ERASE the RECORDED NAME for the mailbox
  - d. Press 7 to DELETE the SECURITY CODE for a mailbox
  - e. Press 6 to RECORD the NAME for a mailbox

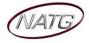